# Guida alla gestione dei laureandi e alla verbalizzazione dell'esame di conseguimento titolo

v 3.0

### Indice

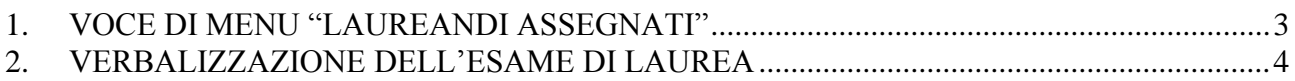

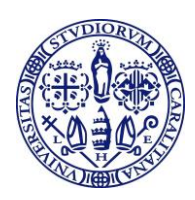

## <span id="page-2-0"></span>**1. VOCE DI MENU "LAUREANDI ASSEGNATI"**

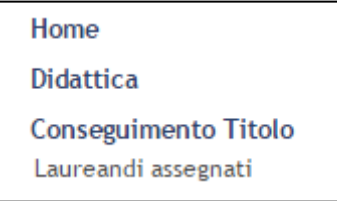

**Figura 1 – Voce di menu "Laureandi assegnati"**

Se in una o più domande di conseguimento titolo inserite dagli studenti siete stati indicati come relatore o controrelatore, cliccando su *Conseguimento titolo>Laureandi assegnati* potete vedere i vostri laureandi.

| <b>LAUREANDI ASSEGNATI</b>                                   |                   |               |                          |                 |  |  |  |  |  |  |
|--------------------------------------------------------------|-------------------|---------------|--------------------------|-----------------|--|--|--|--|--|--|
| Elenco dei laureandi assegnati.                              |                   |               |                          |                 |  |  |  |  |  |  |
| GIURISPRUDENZA [1/31] - Laurea Magistrale Ciclo Unico 5 anni |                   |               |                          |                 |  |  |  |  |  |  |
| Matricola                                                    | <b>Nominativo</b> | Ruolo docente | Sessione                 | Azioni          |  |  |  |  |  |  |
| <b>本/特別の病態</b><br>2004/06/20                                 |                   | Relatore      | SESSIONE UNICA 2015/2016 | <b>SOLUTION</b> |  |  |  |  |  |  |
|                                                              |                   |               |                          |                 |  |  |  |  |  |  |

**Figura 2 – Laureandi assegnati**

Cliccando sull'icona che rappresenta una stretta di mano potrete assegnare la tesi allo studente, e confermare così che siete effettivamente il relatore dello studente.

Cliccando sull'icona a forma di omino avrete la possibilità di indicare il controrelatore.

Quando il laureando avrà caricato su Esse3 il file della tesi, potrete visionarlo cliccando sulla terza icona e poi, nella schermata successiva, sull'icona a forma di cartella.

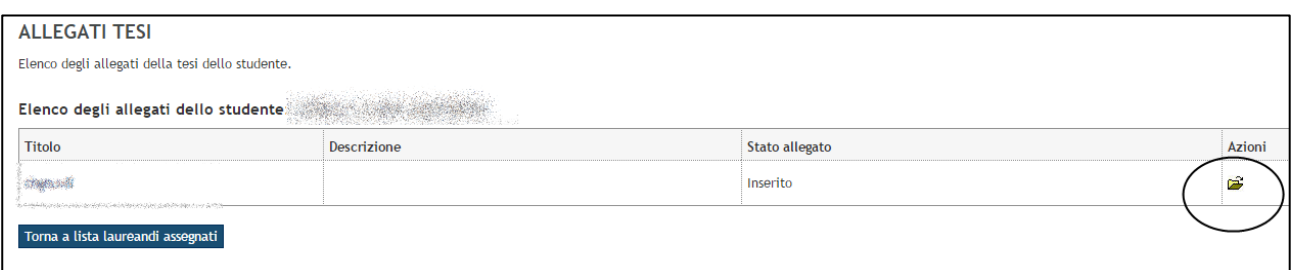

**Figura 3 – Laureandi assegnati: file della tesi**

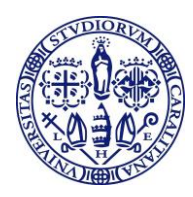

## **2. VERBALIZZAZIONE DELL'ESAME DI LAUREA**

<span id="page-3-0"></span>Tutti i membri della commissione possono visualizzare le informazioni della seduta di laurea (dopo che i dati attinenti alla seduta stessa sono stati inseriti nel sistema).

Il voto e le altre informazioni possono però essere inseriti solo dal presidente della commissione e dal segretario (ove presente). La verbalizzazione dei voti può essere effettuata solo dal presidente.

Per accedere alla seduta di laurea, andate su *Commissioni>Conseguimento titolo.*

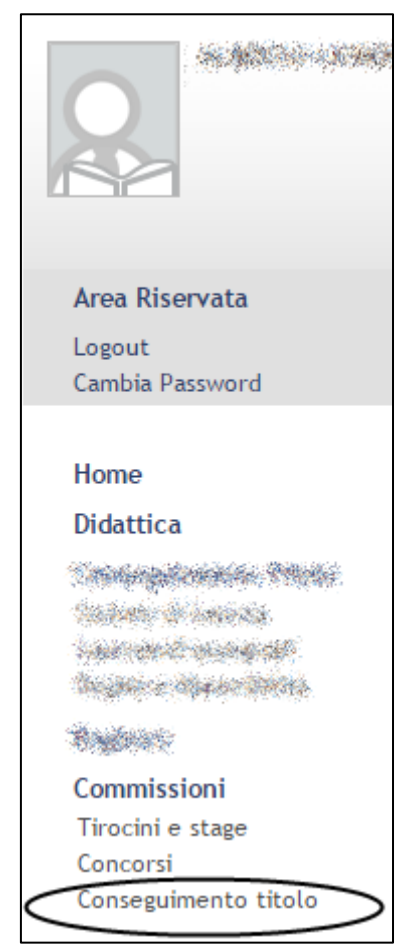

**Figura 4 – Commissioni>Conseguimento titolo**

Cliccate sull'icona a forma di lente di ingrandimento relativa alla seduta di laurea.

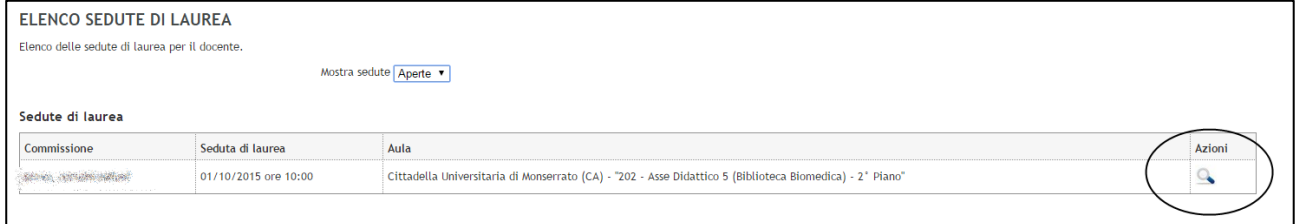

Cliccate sulla lente di ingrandimento accanto allo studente di cui dovete inserire il voto di laurea.

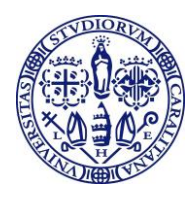

| Studente $\triangle$               | Matricola $\triangle$ | Data di nascita $\div$ | Corso di studio $\triangle$ | Tesi $\div$ | Relatore $\triangle$             | Votazione $\triangle$ | Verbalizzazione $\div$ | Azioni : |
|------------------------------------|-----------------------|------------------------|-----------------------------|-------------|----------------------------------|-----------------------|------------------------|----------|
|                                    | x                     |                        |                             |             |                                  |                       |                        |          |
| THE R. P. LEWIS CO., LANSING MICH. |                       |                        | <b>CONTRACTOR</b>           |             | the common committee of the com- |                       |                        |          |
|                                    |                       |                        |                             |             |                                  |                       |                        |          |
|                                    |                       |                        |                             |             |                                  |                       |                        |          |

**Figura 5 – Elenco studenti della seduta di laurea**

Cliccando sul titolo della tesi potrete eventualmente aprire la tesi di laurea dello studente (questo è possibile a tutti i membri della commissione).

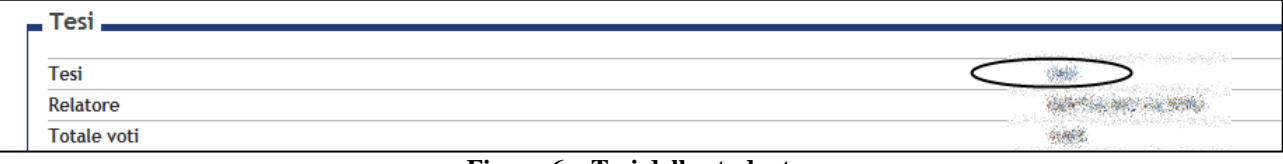

**Figura 6 – Tesi dello studente**

Nel riquadro "Verbalizzazione" potrete inserire il voto e le eventuali altre informazioni (solo se siete presidente della commissione o segretario).

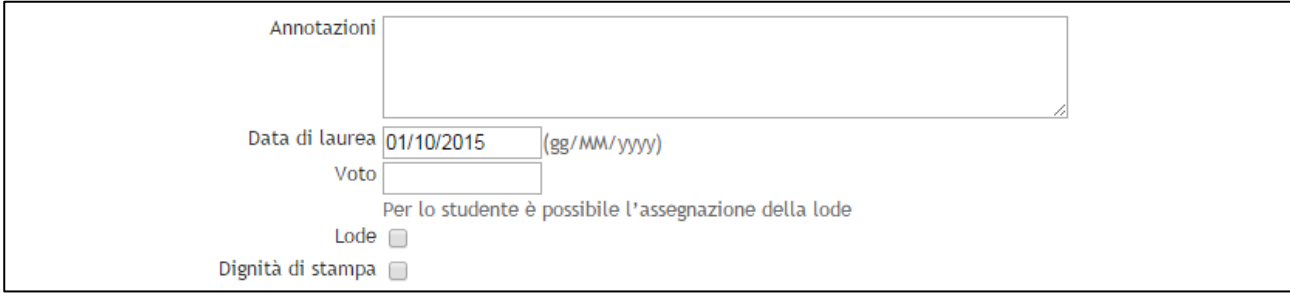

**Figura 7 – Inserimento voto e data di laurea**

Successivamente dovrete selezionare i docenti presenti spuntando la casella accanto al loro nome (spuntando la prima casella in alto si selezionano automaticamente tutti i docenti).

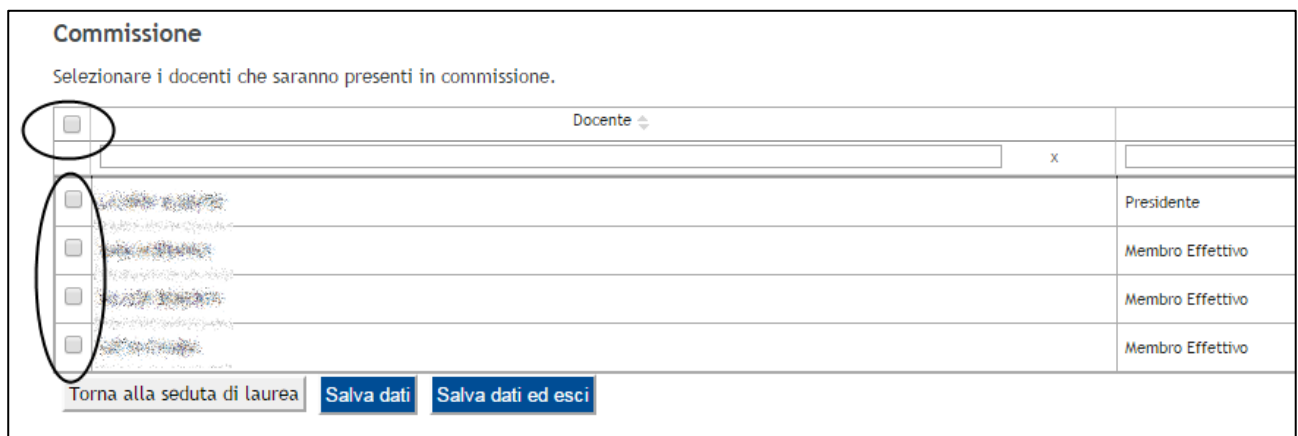

**Figura 8 – Selezione docenti presenti**

Una volta terminato l'inserimento dei dati, cliccate su "Salva dati ed esci".

Lo studente per cui sono stati inseriti voto e data di laurea verrà indicato nell'elenco come "Verbalizzabile".

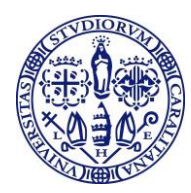

| Elenco laureandi     |                       |                       |                   |                             |             |                      |           |                       |
|----------------------|-----------------------|-----------------------|-------------------|-----------------------------|-------------|----------------------|-----------|-----------------------|
| Studente $\triangle$ |                       | Matricola $\triangle$ | Data di nascita ≙ | Corso di studio $\triangle$ | Tesi $\div$ | Relatore $\triangle$ | Votazione | Verbalizzazione       |
|                      | <b>SALE</b><br>$\sim$ |                       |                   |                             |             |                      |           |                       |
|                      |                       |                       |                   |                             | 35          |                      |           | <b>Verbalizzabile</b> |

**Figura 9 – Studente con voto verbalizzabile**

È consigliabile effettuare la verbalizzazione solo quando tutti gli studenti dell'elenco sono verbalizzabili, perché in questo modo con un'unica operazione di firma remota verranno verbalizzati tutti i voti.

Per verbalizzare i voti cliccate su "Preview verbali".

| Studente $\triangle$                              | Matricola $\triangle$                                  | Data di nascita ≙                                                                   | Corso di studio $\triangle$                                                                                                  | $Test \oplus$                                     | Relatore $\triangle$                                                                                           | Votazione $\triangle$ | Verbalizza     |
|---------------------------------------------------|--------------------------------------------------------|-------------------------------------------------------------------------------------|----------------------------------------------------------------------------------------------------|---------------------------------------------------|----------------------------------------------------------------------------------------------------|-----------------------|----------------|
| $\mathbf{v}$                                      |                                                        |                                                                                     |                                                                                                    |                                                   |                                                                                                    |                       |                |
| the company of the company of the                 | adapted the control of the con-<br>the control of the  | the contract of the contract of the contract of the contract of the contract of the |                                                                                                    | the company of the company of the company of<br>. | the contract of the contract of the contract of<br>the control of the                                          |                       | Verbalizzabile |
|                                                   | an ang pagkatan ng pagbayang pagkatan na mang pagkapat |                                                                                     |                                                                                                    |                                                   | a and the company of the company of the company of the company of the company of the company of the company of |                       | Verbalizzabile |
|                                                   |                                                        |                                                                                     | ്രോട്ടും കാര്യ തെങ്കിട്ടും അകാശം കൊണ്ടി ക്രോട്ടു പ്രാരം പ്രകാശം കാരക്കാം. കുറ കുട്ടും കാരക്കാന് പ്രകാശ പ്രകാശകരക്കിട്ടും കുട |                                                   |                                                                                                    |                       | Verbalizzabile |
| Preview verbali Torna all'elenco sedute di laurea |                                                        |                                                                                     |                                                                                                    |                                                   |                                                                                                    |                       |                |

**Figura 10 – Preview verbali**

Nella schermata successiva cliccate su "Conferma"

| Elenco laureandi |           |                 |                      |                |           |                |                                                                                                    |                          |  |
|------------------|-----------|-----------------|----------------------|----------------|-----------|----------------|----------------------------------------------------------------------------------------------------|--------------------------|--|
| Studente         | Matricola | Data di nascita | Tipologia di verbale | Data di laurea | Votazione | Dignita stampa | Commissione                                                                                                    | Sel                      |  |
|                  |           |                 |                      |                |           |                | STARK WARNED WARNING COMPUTE                                                                                                    |                          |  |
|                  |           |                 |                      |                |           |                | ga arbum gandi (manisi )                                                                                                    | $\overline{\mathcal{L}}$ |  |
|                  |           |                 |                      |                |           |                | Shi maksayi kacama Islamiya                                                                                                    |                          |  |
|                  |           |                 |                      |                |           |                | facilities (denna Ciactic) (Pascali                                                                                                    |                          |  |
|                  |           |                 |                      |                |           |                | genigin aktor ila momenikon ning olimikon perangan melengen ang menganak menjadi penaliman kepang alah alam mem<br>The New South of Property of the New York Contract of the United States |                          |  |
|                  |           |                 |                      |                |           |                | dia amitandia diamany Autorica. Autority                                                                                                    |                          |  |
|                  |           |                 |                      |                |           |                | Russe wind it increased that its counter                                                                                                    | $\overline{\mathcal{L}}$ |  |
|                  |           |                 |                      |                |           |                | OTA LAIN MANAH LINULA LANGE                                                                                                    |                          |  |
|                  |           |                 |                      |                |           |                | g ang sa maang ay ang pagpagang na ang managpagang ng pagpagang ang pagpagang ang mga mga mga ng pagpagang ng pagpag<br>$\langle 235392, 3556352, 55696333452, 39564339 \rangle$           |                          |  |
|                  |           |                 |                      |                |           |                | smithelder agentes diferencie - namere                                                                                                    |                          |  |
|                  |           |                 |                      |                |           |                | AN ROBOTA PRODUCTIONS.                                                                                                    | $\overline{\mathcal{L}}$ |  |
|                  |           |                 |                      |                |           |                | 2008, Steamer Charles of This cap, Anderson                                                                                                    |                          |  |

**Figura 11 – Preview verbali: pulsante "Conferma"**

#### Cliccate su "Firma"

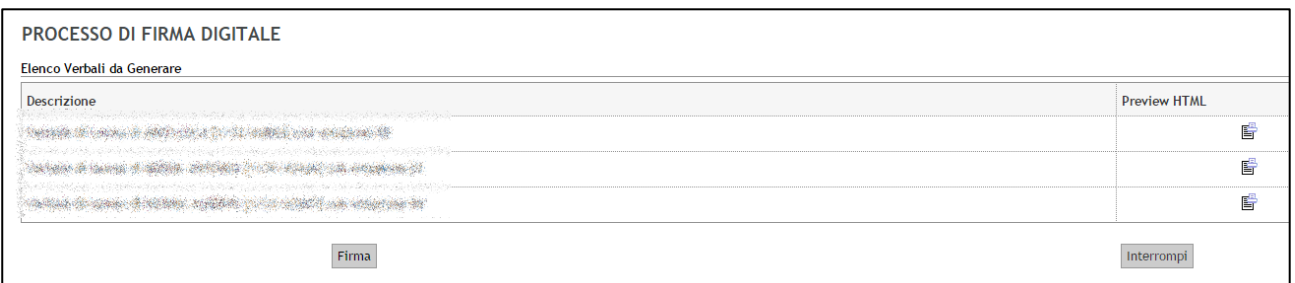

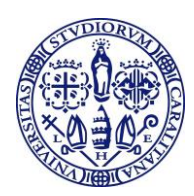

#### **Figura 12 – Preview verbali: pulsante "Firma"**

Inserite infine il PIN di firma remota e il codice OTP e cliccate su "Prosegui"

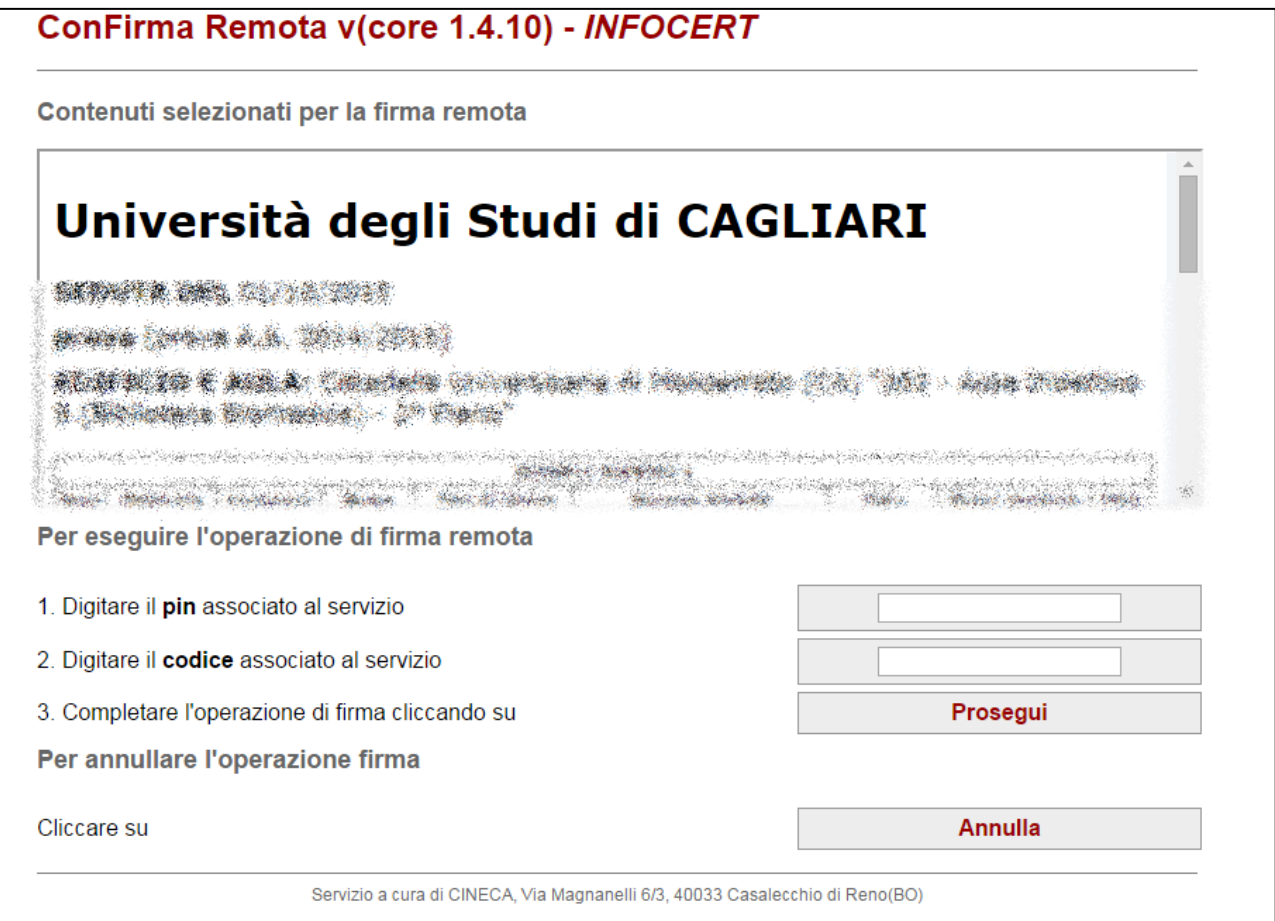

**Figura 13 – Inserimento PIN di firma e codice OTP**